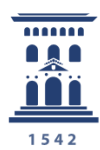

Área de Tecnologías para la Docencia Universidad Zaragoza

# Cómo publicar una encuesta online creada con encuestafacil

**A-COLECCIÓN** inva.unizar nº 1 Tutoriales

115 Ana Isabel Allueva Pinilla, José Luis Alejandre Marco y Eduardo Gracia Linares

#### **CONTENIDO**

En este tutorial vamos a aprender cómo iniciar la sesión en [http://encuestafacil.com](http://encuestafacil.com/) con una cuenta ORO, previamente registrada, **y distintos medios por los que podemos publicar nuestra encuesta online para que pueda ser cumplimentada por los encuestados.**

La cuenta ORO para el personal UNIZAR es totalmente gratuita con **encuestafacil.com** para fines académicos gracias al acuerdo de colaboración de **Universia** con este Servicio Web..

Para saber cómo registrarse en encuestafacil.com, crear una cuenta con este acuerdo de colaboración y crear y configurar encuestas online consulte los tutoriales 110. Cómo registrarse y crear una cuenta de personal UNIZAR para utilizar encuestas online con el acuerdo Universia-encuestafacil.com y siguientes de la **e-**

**COLECCIÓN** *in***nova.unizar** nº1.

La e-COLECCIÓN *in*nova.unizar se publica y dirige por la Adjuntía al Rector para Innovación Docente de la Universidad de Zaragoza D.L.: Z-1302-2011

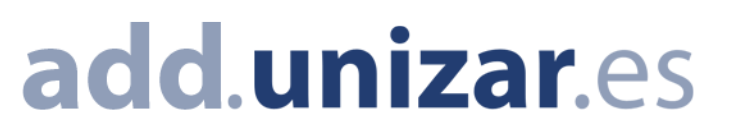

Como siempre, el primer paso es identificarnos en la página [http://encuestafacil.com](http://encuestafacil.com/) con nuestra cuenta de usuario.

Continuaremos con el ejemplo utilizado en los tutoriales 111, 112, 113 y 114

Una vez que hemos creado y configurdo nuestra encuesta debemos ponerla a disposición del público que ha de cumplimentarla.

Por defecto, como es lógico, la encuesta está cerrada al público. Así, en primer lugar, antes de elegir el sistema de distribución de la encuesta, deberemos abrirla al público. Para hacerlo, deberemos seleccionarla y después hacer clic sobre el enlace que aparece en gris "**Cerrada al público**" como se muestra en imagen para desactivarlo. Veremos como el estado cambia inmediatamente a **"Abierta al público**" en color activo azul.

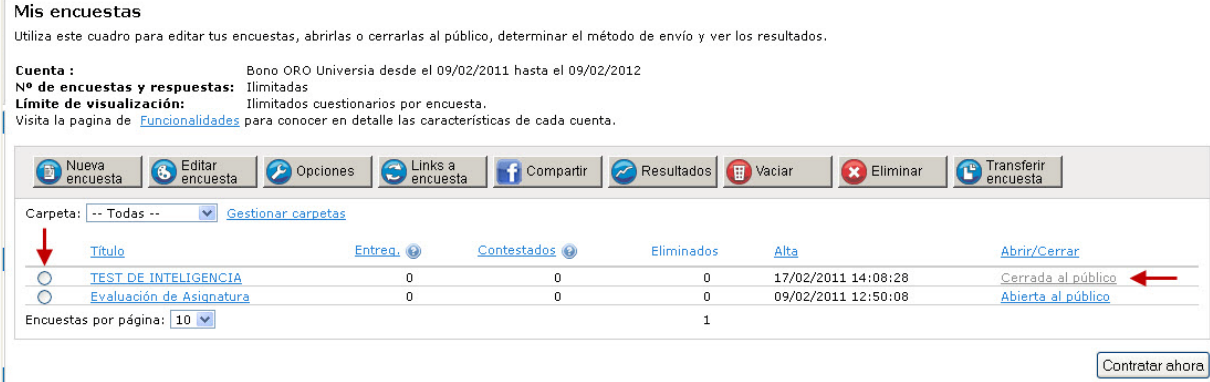

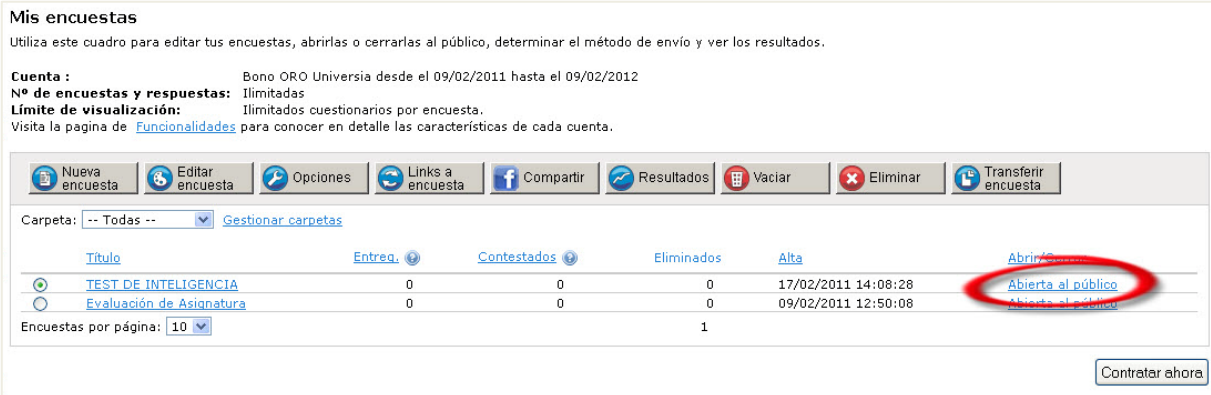

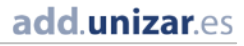

Como ya la tenemos seleccionada, lo siguiente que deberemos hacer es hacer clic en "**Links a encuesta**"

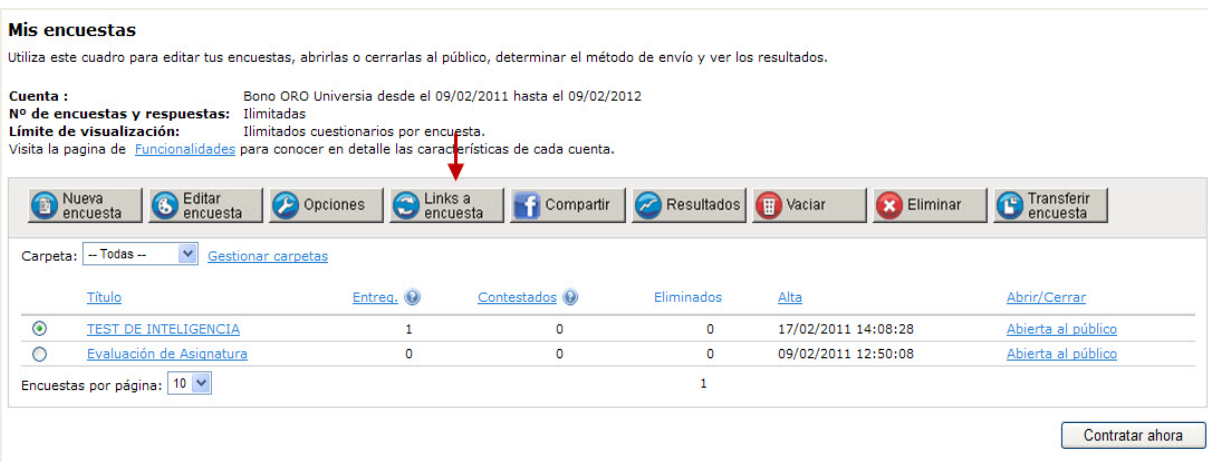

## Paso 3

Las opciones de publicación que aparecen están divididas en 3 grupos:

**1. Invitaciones por email:** mandaremos los enlaces de la página donde se aloja nuestra encuesta a través de correo electrónico para invitar a los destinatarios de los correos a que la cumplimenten.

**2. A través de nuestra página web:** para que la encuesta aparezca en nuestra web o para que aparezca su enlace

**3. Otros:** otros formatos para recopilar respuestas, entre ellos destacamos la opción de encuesta impresa.

A lo largo de este tutorial veremos con más detalle cómo configurar las opciones de cada uno de estos tres grupos.

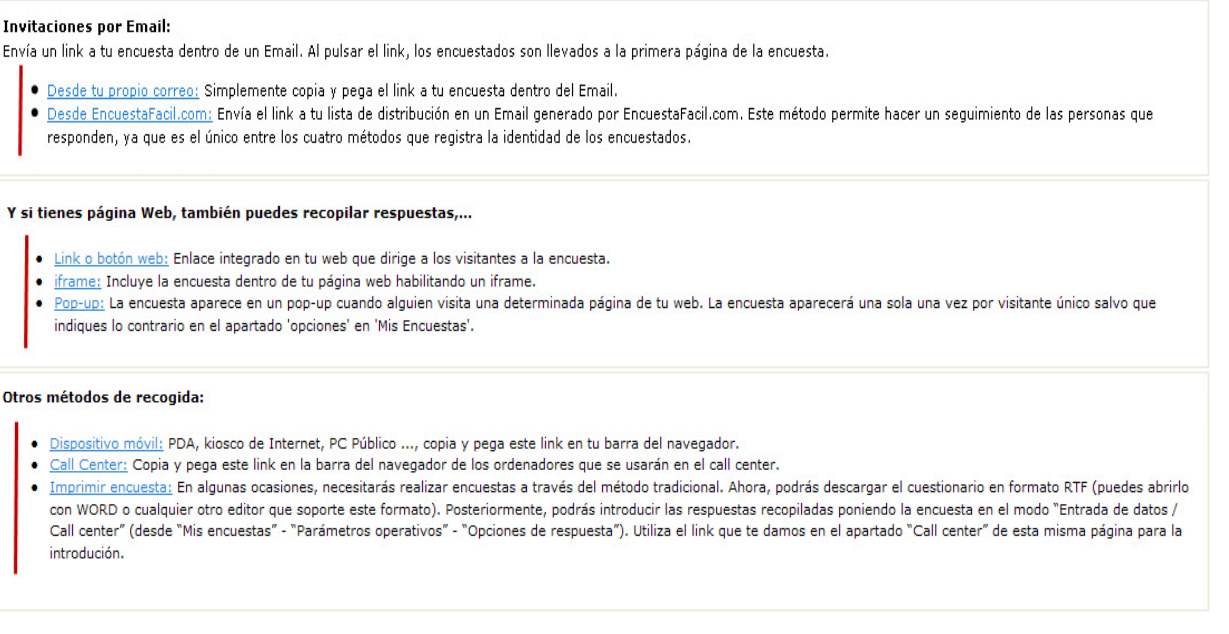

Cómo publicar una encuesta online creada con encuestafacil

add.unizar.es

Ana Isabel Allueva Pinilla, José Luis Alejandre Marco y Eduardo Gracia Linares Particle Página | 3

Detalles de configuración en el Primer grupo **Invitaciones por email.**

En el primer grupo hay dos sistemas por los que podemos invitar a los encuestados vía email ("**Desde tu propio correo**" y "**Desde encuesta fácil.com**")

Para mandar la dirección a través de nuestro correo tan sólo tendremos que hacer clic en "**Desde tu propio correo**"

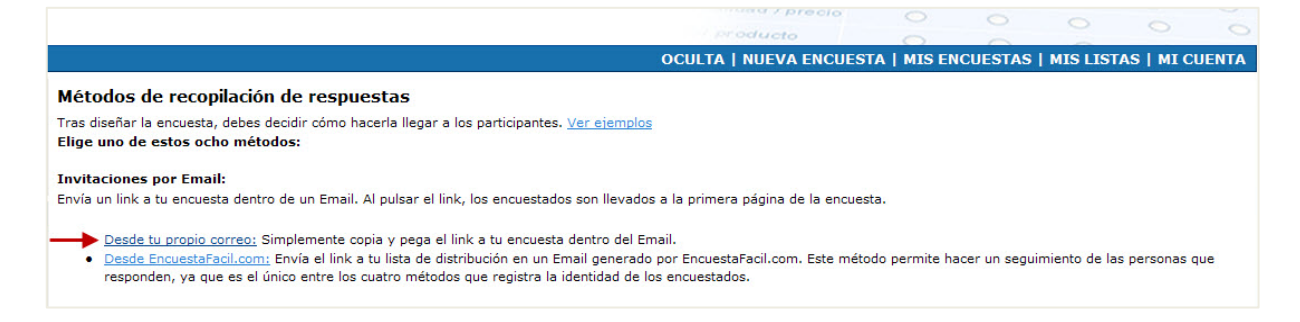

Nos aparecerá un recuadro con la dirección donde está alojada la encuesta. Tendremos que **copiar el link**, abrir nuestro cliente de correo y en el cuerpo del mensaje de correo que vamos a enviar para realizar la invitación a cumplimentar la encuesta a las personas que queramos encuestar, simplemente **pegarlo**.

Para salir hay que hacer clic en [**Terminar**].

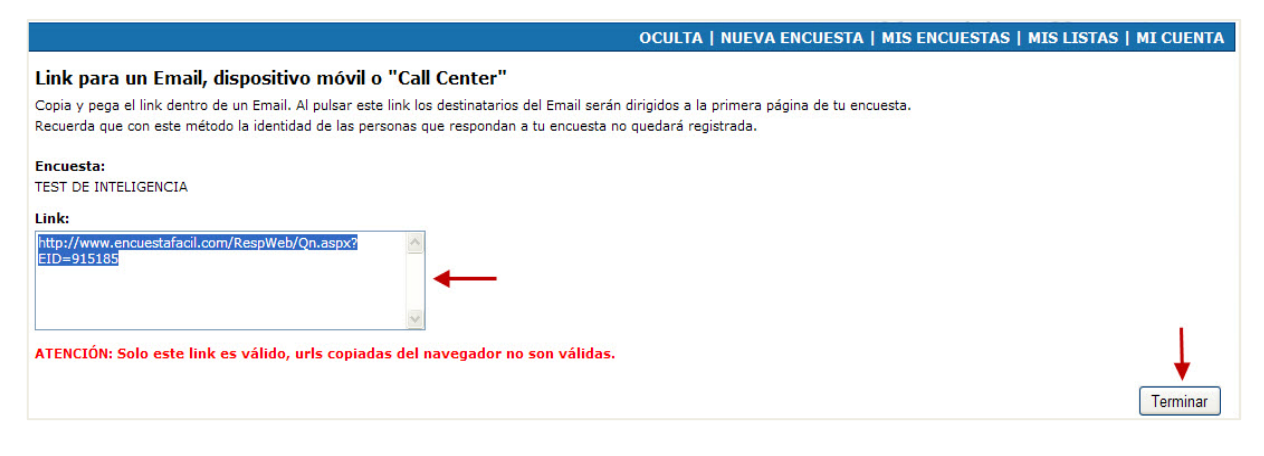

#### Paso 5

El correo enviado desde la Web de encuestafácil es un proceso algo más complejo. Empezaremos haciendo clic sobre la opción "**Desde EncuestaFacil.com**"

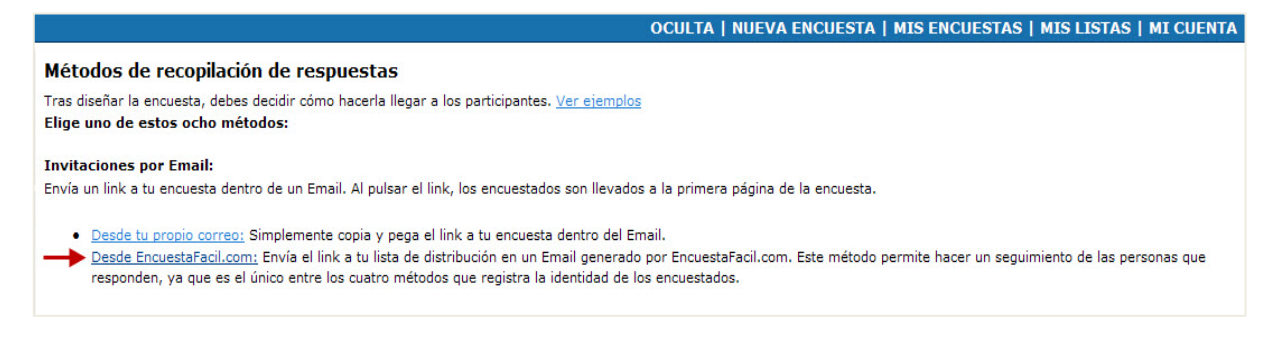

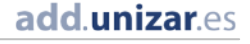

Hacemos clic en "**Nueva lista**" para crear una lista de destinatarios a los que le vamos a enviar la encuesta.

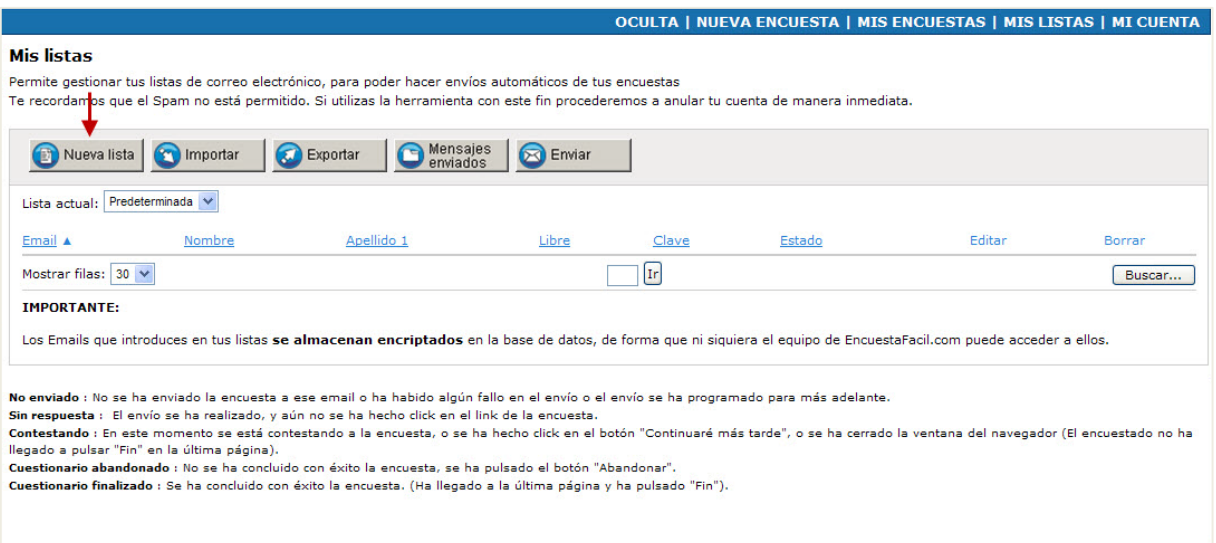

Ponemos el nombre de la lista en el campo "**Nombre de la nueva lista**", seleccionamos la opción "**Crear lista vacía**" y hacemos clic en "**Añadir**"

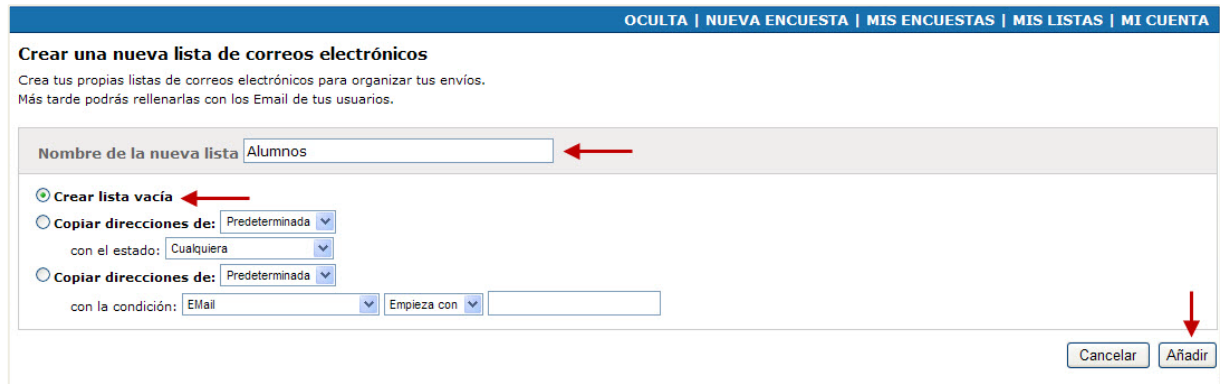

Hay que agregar un contacto en cada línea usando siempre el mismo formato:

**Orden de los campos:** Email, Nombre, Apellido 1, Apellido 2, Libre, Clave

La clave es individual para cada contacto (a diferencia de los parámetros operativos, en los que podíamos solicitar una clave única para la encuesta). Así, cada usuario necesitará esta contraseña personalizada para acceder a cumplimentar la encuesta.

En el campo "Libre" podemos poner una información identificativa de cada uno de los contactos; podemos utilizar este campo para albergar la información que necesitemos "libremente".

En caso de querer dejar un campo vacío basta con poner solamente las comas y no escribir nada entre ellas. Cuando finalicemos, hacemos clic en "**Importar**".

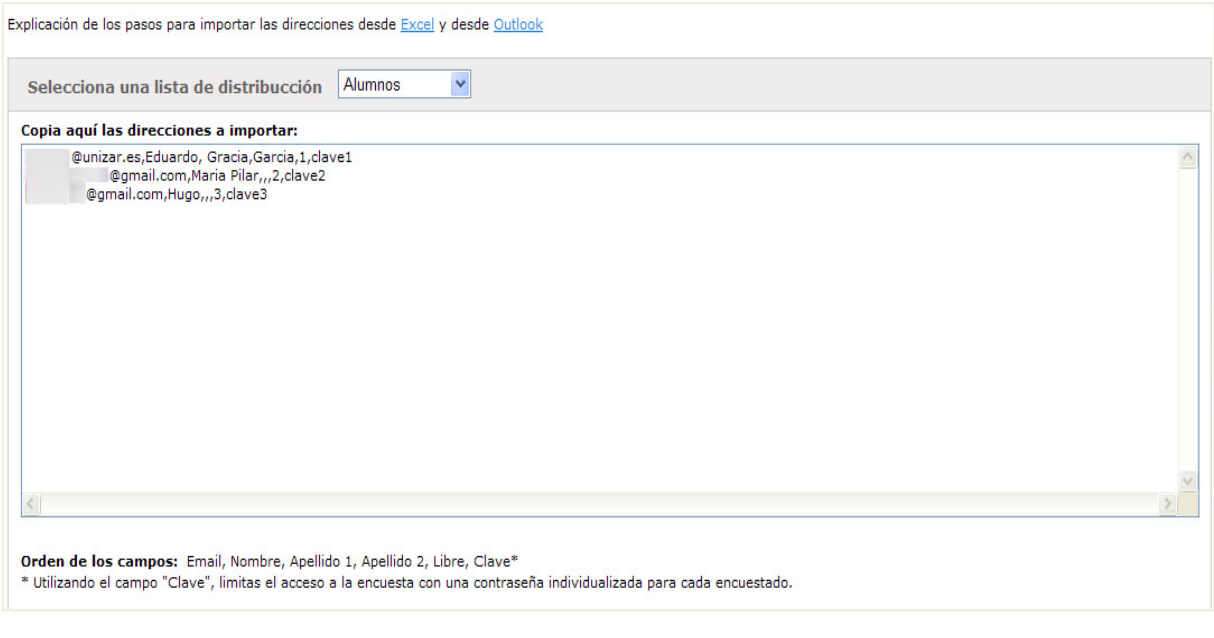

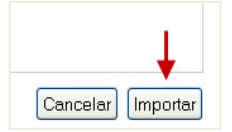

En pantalla nos aparecerá una tabla con las direcciones de correo de nuestra lista, el nombre y apellido de los integrantes, su código identificativo que hemos añadido en el campo "libre" y la contraseña personalizada con la que debe acceder cada uno a la encuesta.

También hay una columna en la que aparece el estado de la encuesta de cada usuario, los posibles estados son:

**-No enviado**: No se ha enviado la encuesta a ese email o ha fallado el envío.

**-Sin respuesta**: El envío se ha realizado pero el encuestado que recibe el mensaje aún no ha hecho clic en el link de la encuesta.

**-Contestando**: En este momento se está contestando a la encuesta, o se ha hecho clic en el botón "Continuaré más tarde", o se ha cerrado la ventana del navegador (el encuestado no ha llegado a pulsar "Fin" en la última página).

**-Cuestionario abandonado**: No se ha concluido con éxito la encuesta, se ha pulsado el botón "Abandonar".

**-Cuestionario finalizado**: Se ha concluido con éxito la encuesta (ha llegado a la última página y ha pulsado "Fin").

También se puede editar un contacto haciendo clic en el icono de la columna "Editar" o borrar los contactos haciendo clic en la aspa de la columna "Borrar".

Para realizar el envío de los email , hacemos clic en "**Enviar**".

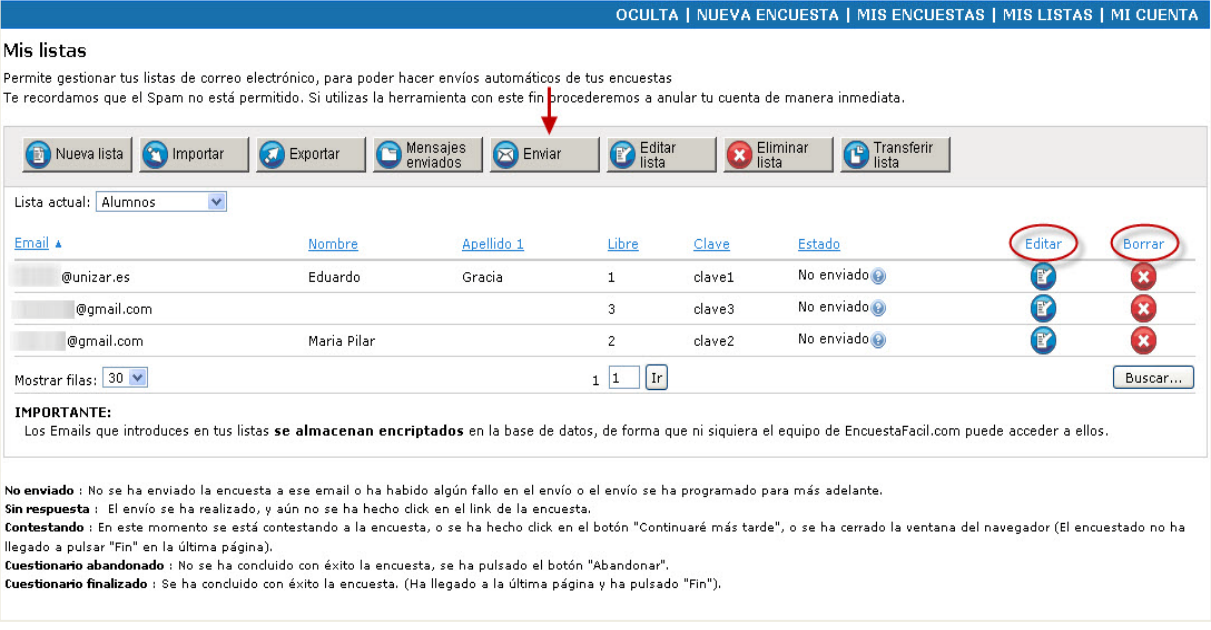

Seleccionaremos la encuesta que queramos enviar y a la lista de personas a las que la queremos enviar.

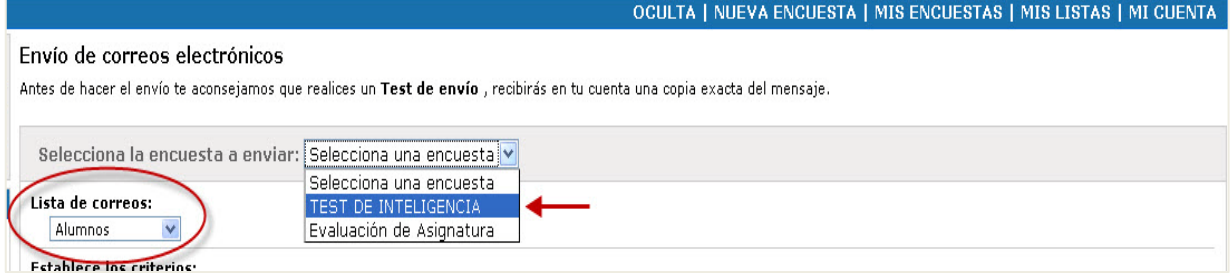

A continuación deberemos indicar si queremos enviarla a toda la lista o queremos mandarla a algunos usuarios que cumplan algún criterio en concreto.

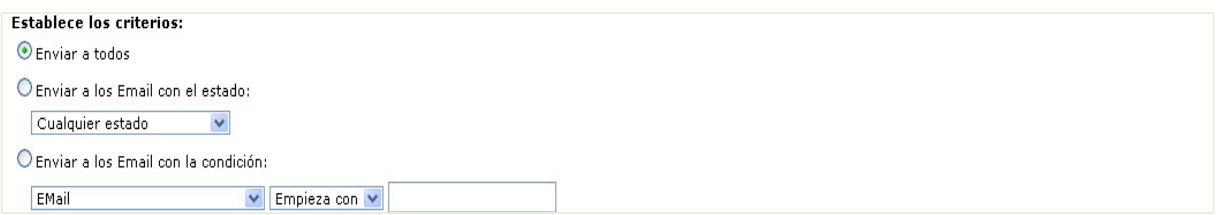

14) Por último podemos personalizar el mensaje que recibirán nuestros encuestados (asunto, cuerpo del mensaje y alias del remitente) y decidir cuando queremos que se envíe la encuesta (si no escribimos nada en este último recuadro el email se enviará inmediatamente). Cuando hayamos finalizado de configurar el envío completamente, haremos clic en el botón **[Enviar>>]** y el correo se enviará o quedará preparado para el envío en el caso de que hayamos puesto una fecha y hora de envío posterior.

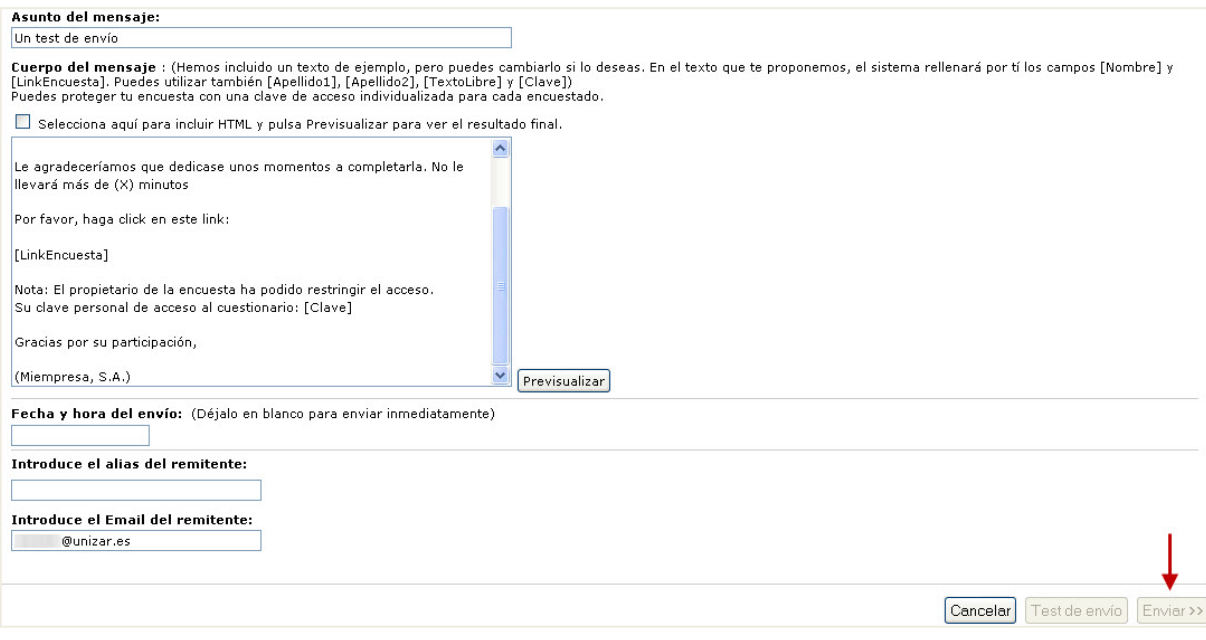

En este apartado sobre **recopilación de encuestas desde una página web** vemos de forma rápida las opciones para publicar la encuesta en nuestra Web.

Los tres sistemas posibles funcionan de la misma forma, al hacer clic sobre uno de ellos nos facilita un código HTML que basta con insertarlo en el código de nuestra web. Las opciones son:

**-Link o botón Web:** se genera un enlace en nuestra página web en el que si hacemos clic nos enlazará con la página donde se aloja la encuesta.

**-iFrame:** la encuesta se embebe en la página web de modo que se puede cumplimentar desde dentro de ese marco sin que el encuestado salga de nuestro Sitio Web.

**-Pop-up:** cuando se entre a nuestra página web siempre aparecerá un pop-up o ventana emergente con nuestra encuesta. Es posible configurar el modo en que aparece este pop para que no aparezca continuamente cada vez que se visita o actualiza la página.

#### OCULTA | NUEVA ENCUESTA | MIS ENCUESTAS | MIS LISTAS | MI CUENTA Métodos de reconilación de respuestas Tras diseñar la encuesta, debes decidir cómo hacerla llegar a los participantes. Ver ejemplos Elige uno de estos ocho métodos: **Invitaciones por Email:** Envía un link a tu encuesta dentro de un Email. Al pulsar el link, los encuestados son llevados a la primera página de la encuesta. · Desde tu propio correo: Simplemente copia y pega el link a tu encuesta dentro del Email. · Desde EncuestaFacil.com: Envía el link a tu lista de distribución en un Email generado por EncuestaFacil.com. Este método permite hacer un seguimiento de las personas que responden, va que es el único entre los cuatro métodos que registra la identidad de los encuestados. Y si tienes página Web, también puedes recopilar respuestas,... · Link o botón web: Enlace integrado en tu web que dirige a los visitantes a la encuesta. iframe: Incluye la encuesta dentro de tu página web habilitando un iframe. . Pop-up: La encuesta aparece en un pop-up cuando alquien visita una determinada página de tu web. La encuesta aparecerá una sola una vez por visitante único salvo que indiques lo contrario en el apartado 'opciones' en 'Mis Encuestas'. Otros métodos de reconida: · Dispositivo móvil: PDA, kiosco de Internet, PC Público ..., copia y pega este link en tu barra del navegador.<br>• Call Center: Copia y pega este link en la barra del navegador de los ordenadores que se usarán en el call c · Imprimir encuesta: En algunas ocasiones, necesitarás realizar encuestas a través del método tradicional. Ahora, podrás descargar el cuestionario en formato RTF (puedes abrirlo con WORD o cualquier otro editor que soporte este formato). Posteriormente, podrás introducir las respuestas recopiladas poniendo la encuesta en el modo "Entrada de datos" /<br>Call center" (desde "Mis encuestas" - "Parámetro introdución.

Cómo publicar una encuesta online creada con encuestafacil

Ana Isabel Allueva Pinilla, José Luis Alejandre Marco y Eduardo Gracia Linares Partina Partina | 8

add.unizar.es

En el último grupo sobre **Otros métodos de recogida**, cabe destacar la opción de guardar nuestra encuesta en un formato imprimible. Hay que hacer clic en el enlace "**Imprimir encuesta**" y se nos abrirá la ventana de descargas de modo que podremos abrir o descargar nuestra encuesta en formato de texto de intercambio.rtf que podemos trabajar con un procesador de texto, como por ejemplo Microsoft Word.

Otros métodos de recogida:

- · Dispositivo móvil: PDA, kiosco de Internet, PC Público ..., copia y pega este link en tu barra del navegador.
- · Call Center: Copia y pega este link en la barra del navegador de los ordenadores que se usarán en el call center.
- Imprimir encuesta: En algunas ocasiones, necesitarás realizar encuestas a través del método tradicional. Ahora, podrás descargar el cuestionario en formato RTF (puedes abrirlo con WORD o cualquier otro editor que soporte este formato). Posteriormente, podrás introducir las respuestas recopiladas poniendo la encuesta en el modo "Entrada de datos / Call center" (desde "Mis encuestas" - "Parámetros operativos" - "Opciones de respuesta"). Utiliza el link que te damos en el apartado "Call center" de esta misma página para la introdución.

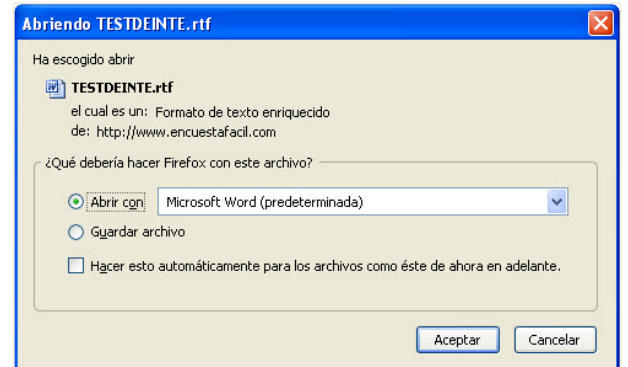

En esta imagen podemos ver nuestra encuesta de ejemplo en versión imprimible

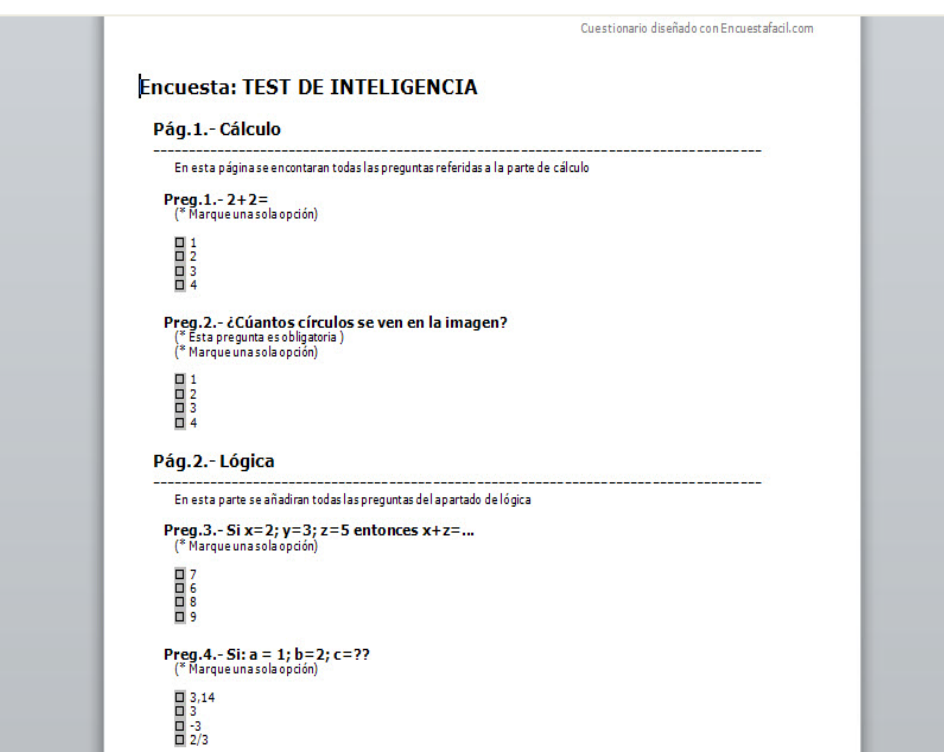

Por supuesto si guardamos este archivo luego podemos editarlo normalmente con el procesador de texto para reutilizarlo en formato papel.

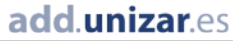

## Más información

Para más información sobre cómo trabajar con las encuestas creadas con encuestafacil.com consulte también el resto de tutoriales de la **e-COLECCIÓN** *in***nova.unizar** nº1 desde la página [http://add.unizar.es](http://add.unizar.es/) en el apartado de menú "Recursos -> Encuestas online".

- 110. Cómo registrarse y crear una cuenta de personal UNIZAR para utilizar encuestas online con el acuerdo Universia-encuestafacil
- 111. Cómo crear una encuesta online básica con encuestafacil
- 112. Cómo editar y ordenar una encuesta online con encuestafacil
- 113. Opciones de configuración de parámetros operativos de encuestas online con encuestafacil
- 114. Opciones de personalización y diseño de encuestas online con encuestafacil
- 115. Cómo publicar una encuesta online creada con encuestafacil
- 116. Cómo analizar y exportar los resultados de una encuesta online con encuestafacil
- 117. Otras herramientas útiles para trabajar con una encuesta online con encuestafacil

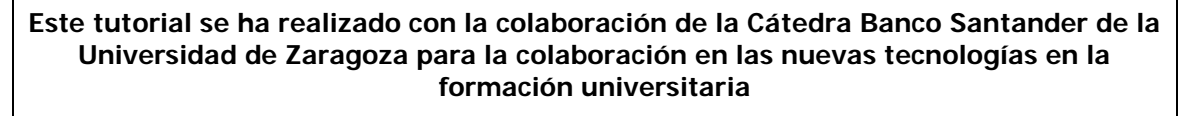

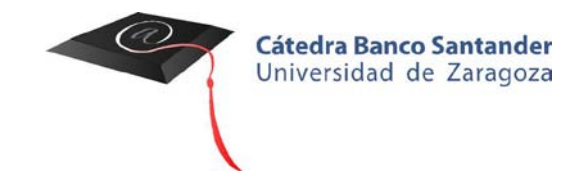

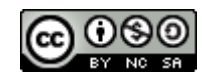

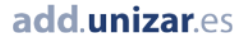